# **RELEASE NOTES**

#### Release Notes for PathPilot® v2.1.2

July 2018

#### **FIXED ISSUES**

#### Mills

- When using an ATC, we fixed issues where:
  - o The interface was unresponsive throughout an operation to touch off the tool tray, making it difficult to stop the operation (PP-2056)
  - Certain programmed feed rates could time out an operation to touch off the tool tray (PP-2194)
- On M Series mills, we fixed an issue where the variable frequency drive (VFD) speed was incorrectly reported if the VFD wasn't powered on before an M3 or M4 command (PP-2189)
- On PCNC 440 mills, we fixed an issue where the VFD status was sometimes inaccurately detected, which incorrectly prevented Automatic Tool Changer (ATC) operations (PP-2193)

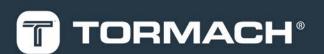

## **RELEASE NOTES**

## PathPilot® Updates

NOTE: You don't need to install updates sequentially.

Install the latest PathPilot® update file to be completely up-to-date.

To update and manage versions of PathPilot® on the controller, you can do any of the following:

- "Download and Install an Update File" (below)
- "Install an Update File from a USB Drive" (below)

#### 2.1 DOWNLOAD AND INSTALL AN UPDATE FILE

NOTE: Downloading and installing an update file requires an Internet connection. Make sure that the Internet button LED light is on.

- Make sure that the PathPilot® controller is powered on and out of Reset mode.
- From the PathPilot® interface, on the Status tab, click Update.

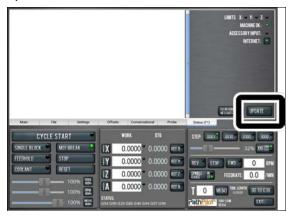

Figure 2-1: Update button on the Status tab.

3. From the Software Update dialog box, click Check Online.

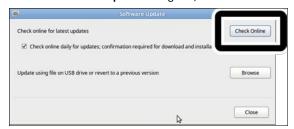

Figure 2-2: Software Update dialog box.

#### Click Install.

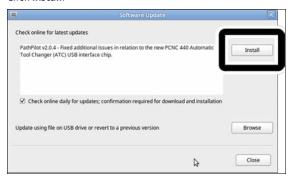

Figure 2-3: Install button on the Software Update dialog

The update file is downloaded.

5. From the dialog box, click OK.

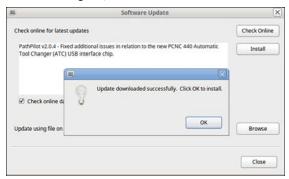

Figure 2-4: OK button on the dialog box.

The update file is installed on the PathPilot® controller.

 Follow the instructions on the screen to restart the PathPilot® controller.

### 2.2 INSTALL AN UPDATE FILE FROM A USB DRIVE

- From tormach.com/pp-updates, download the most recent PathPilot® update file.
- 2. Transfer the PathPilot® update file to a USB drive.
- 3. Insert the USB drive into the PathPilot® controller.
- Make sure that the PathPilot® controller is powered on and out of Reset mode.

## **RELEASE NOTES**

5. From the PathPilot® interface, on the **Status** tab, click **Update**.

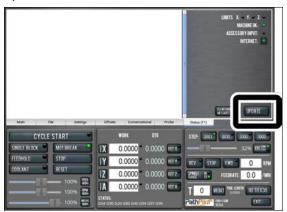

Figure 2-5: Update button on the Status tab.

6. From the Software Update dialog box, click Browse.

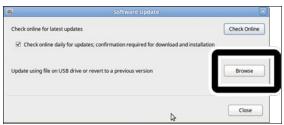

Figure 2-6: Software Update dialog box.

7. From the **Browse** dialog box, click **USB**.

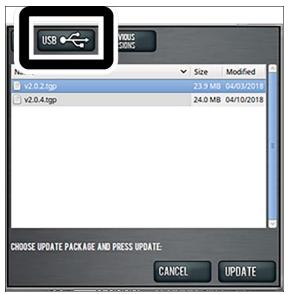

Figure 2-7: Browse dialog box.

8. Select the desired update file. Then, click **Update**.

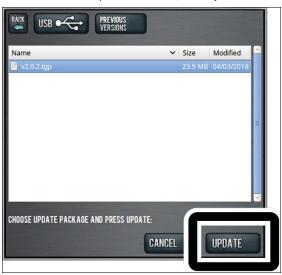

Figure 2-8: Update button.

The update file is installed on the PathPilot® controller.

 Follow the instructions on the screen to restart the PathPilot® controller.